## ΒΑΣΙΚΕΣ ΑΡΧΕΣ ΓΙΑ ANIMTION ΣΤΟ KRITA (open program)

Το ξεκίνημα είναι να επιλέξουμε workflow animation και να επιλέξουμε τα βασικά εργαλεία όπως

Brush

Onion skin

Tools κλπ

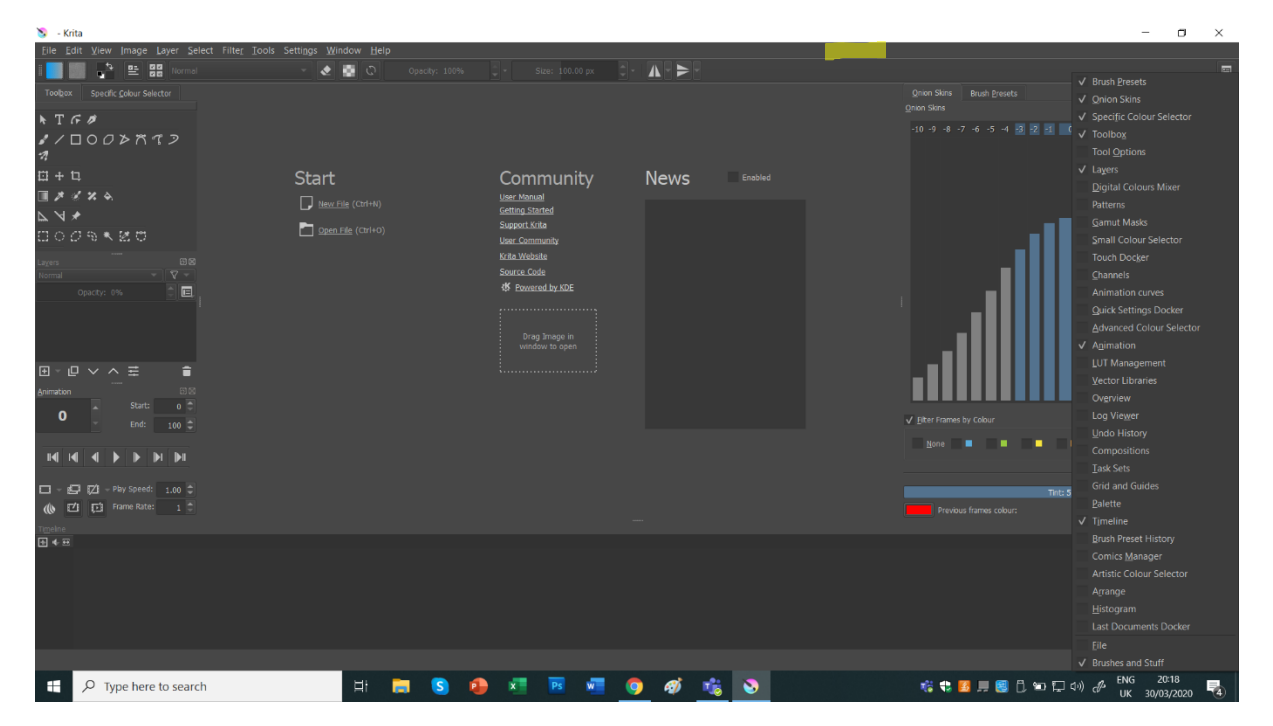

File create new document

Προσοχή στις παρακάτω ρυθμίσεις **ΟΡΙΖΟΝΤΙΟ** όπως η τηλεόραση η οθόνη κλπ. Όχι το τηλέφωνο.

Και φυσικά 1920 1080 που είναι FULL HD widescreen

Το resolution 100 είναι υπέρ αρκετό. Το MP4 είναι 72 pixel per inch για αυτό και ppi και όχι dpi που είναι dot per inch

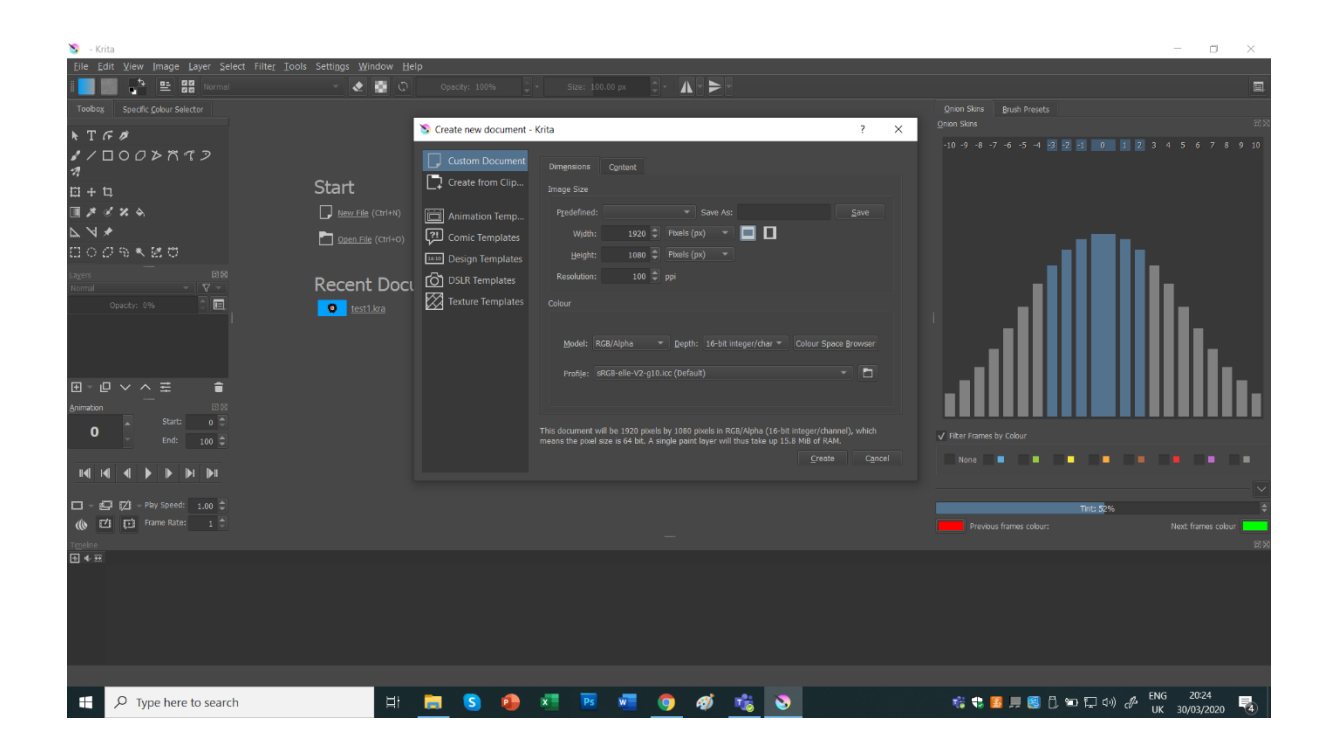

Από την αρχή έχουμε ένα layer που είναι το φόντο και ένα layer με διαφάνεια (RGB/alfa)

Για να αρχίσουμε να σχεδιάζουμε πρέπει να δημιουργήσουμε ένα νέο λευκό frame.

Εδώ σαν παράθυρο δεξιά βλέπουμε το ONION SKIN το οποίο το ανάβουμε και το σβήνουμε στο time line με το λαμπάκι (λειτουργεί σαν φωτοτράπεζα) ενώ παράλληλα μπορούμε να επιλέξουμε πόσα frames πριν και μετά από αυτό που σχεδιάζουμε μπορούμε να δούμε και με πόση ένταση. Επίσης εδώ τα προηγούμενα είναι μπλε και τα επόμενα κόκκινα. Επιλέγετε ότι χρώματα θέλετε.

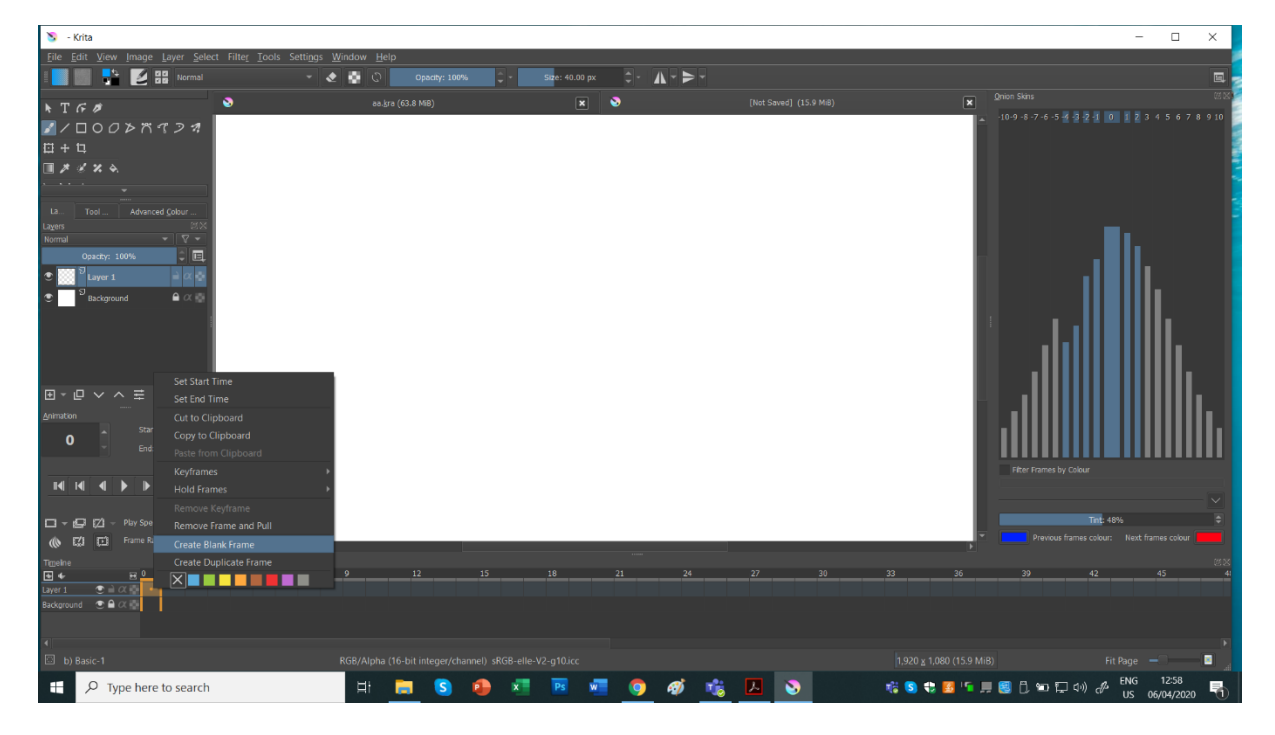

Τα παράθυρα μπορείτε να τα βρείτε και εδώ

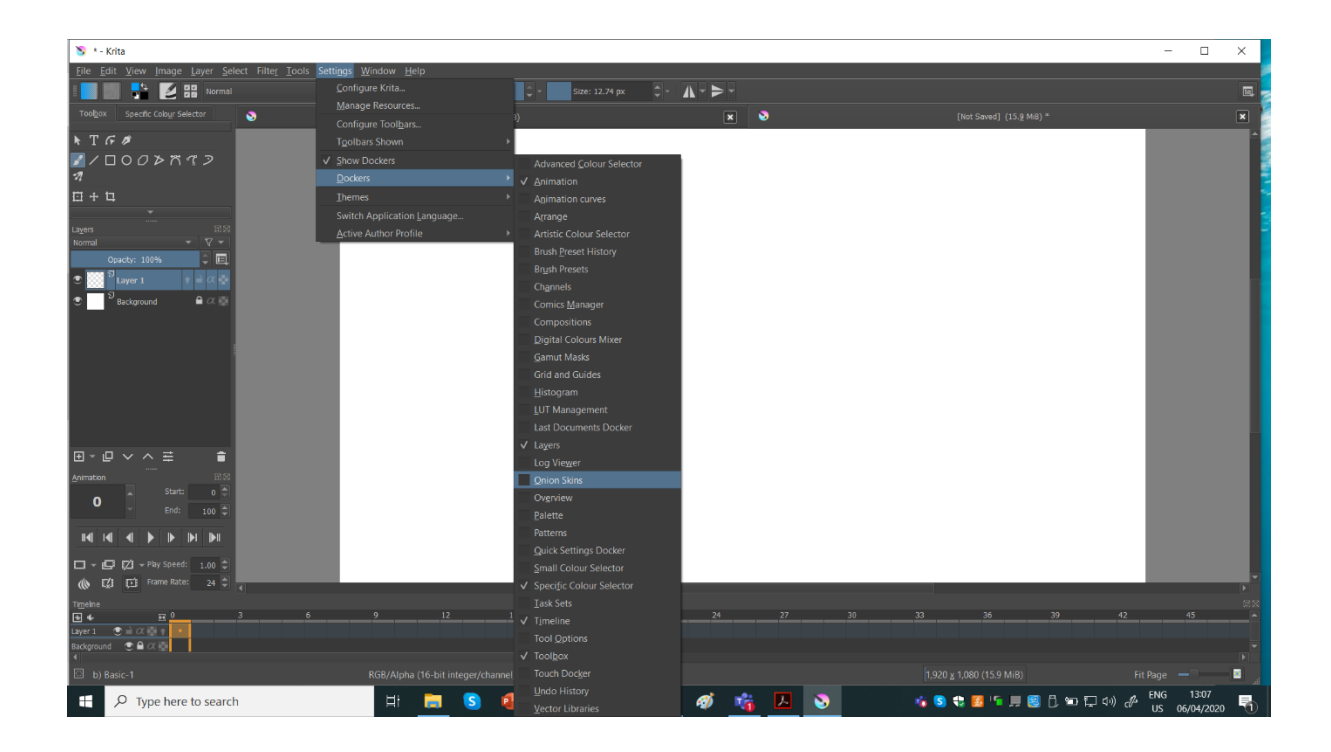

Επίσης υπάρχει η δυνατότητα να εισάγετε με drag drop κάποιο αρχείο που έχετε ήδη και θέέτε να το διαμορφώσετε ή να τα χρησιμοποιήσετε σαν ΚΕΥ.

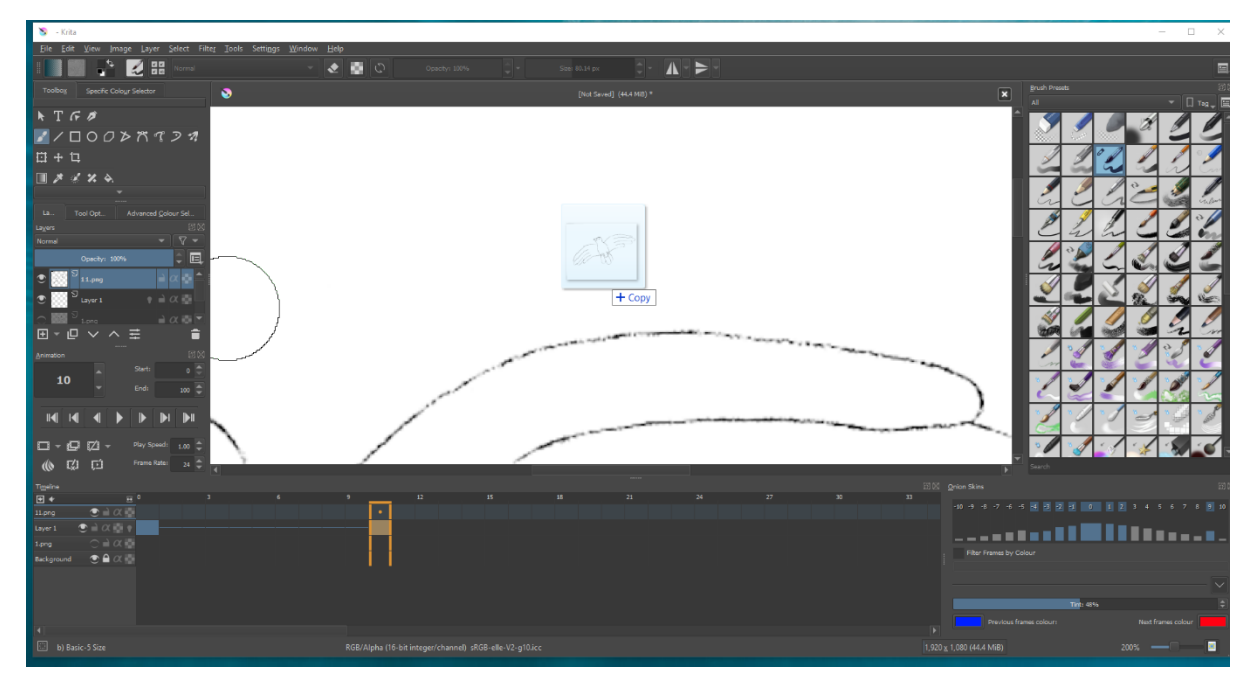

Το αρχείο αυτό καλό είναι να έρθει σαν ανεξάρτητο layer και μετά αφού το διαμορφώσετε στην θέση που θέλετε και στο βασικό σας layer, μπορείτε και να το πετάξετε.

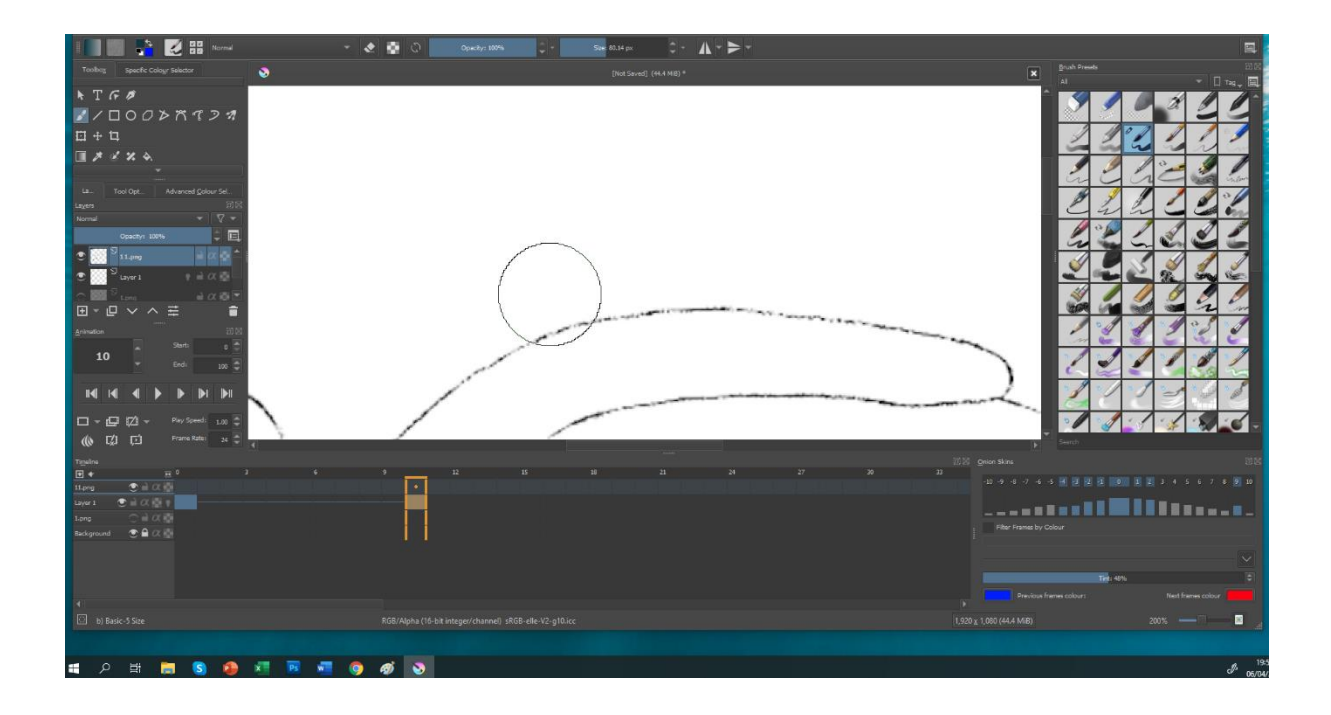

Έτσι μπορείτε να σχεδιάζετε με πολλά επίπεδα. Εδώ το layer 1 είναι που σχεδιάζεται το τελικό και το 1png layer το βοηθητικό σχέδιο.

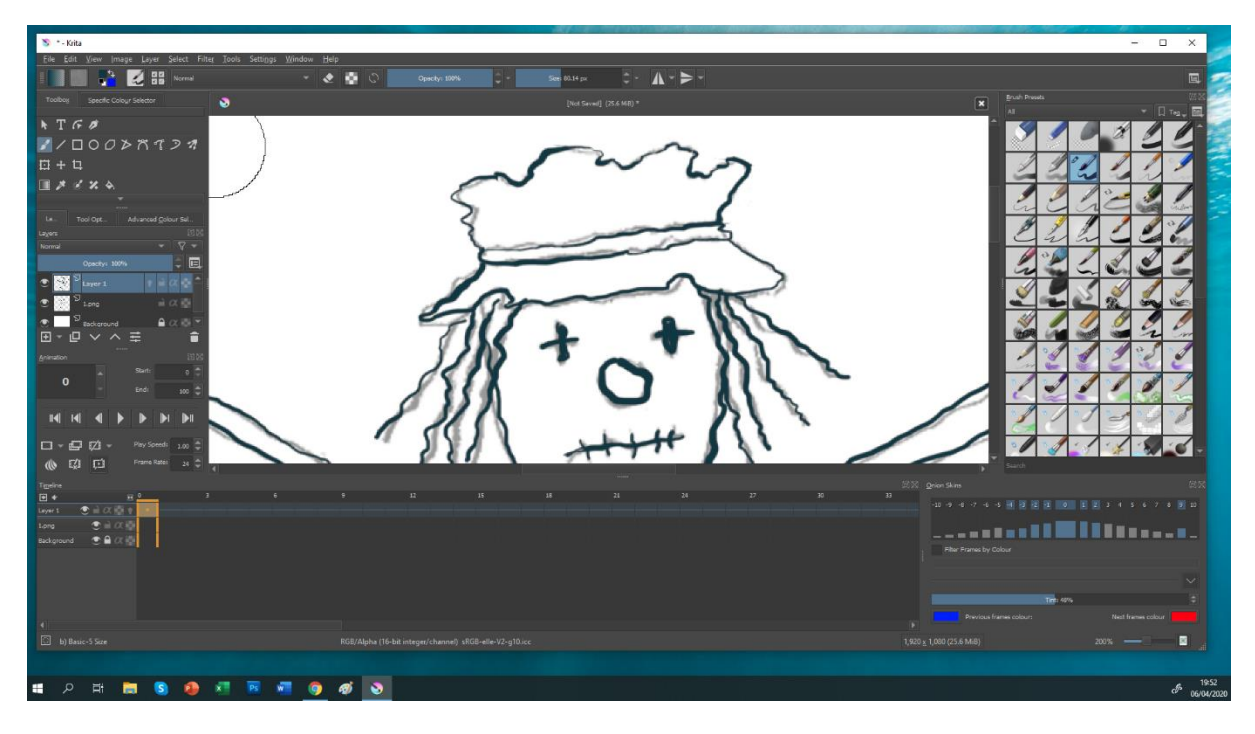

Εδώ τα png1 και png11 είναι αρχεία βοηθητικά και συγκεκριμένα τα KEY frames σχεδιασμένα παλαιότερα και στο χέρι.

Ξεκινώντας να σχεδιάσουμε ένα new blank frame για να δημιουργήσουμε το μεσαίο σχέδιο μπορούμε να δούμε και την λειτουργία του onion skin. Το λαμπάκι στο time line στο layer 1 είναι αναμμένο.

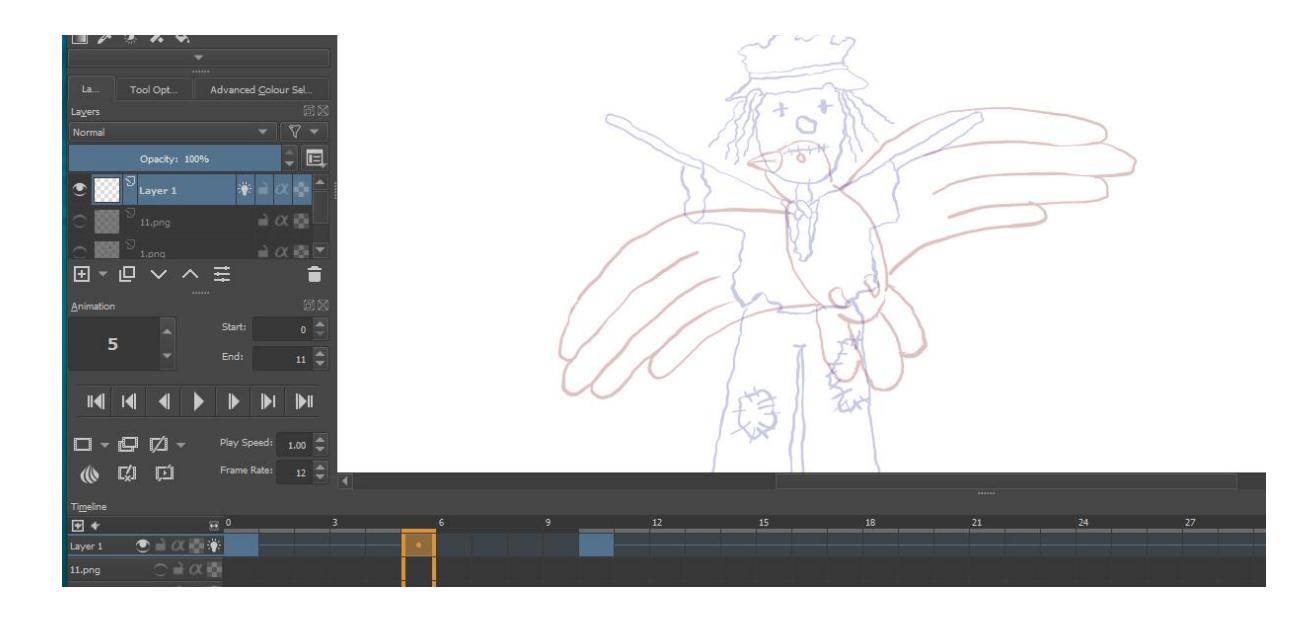

Δημιουργούμε το μεσαίο σχέδιο.

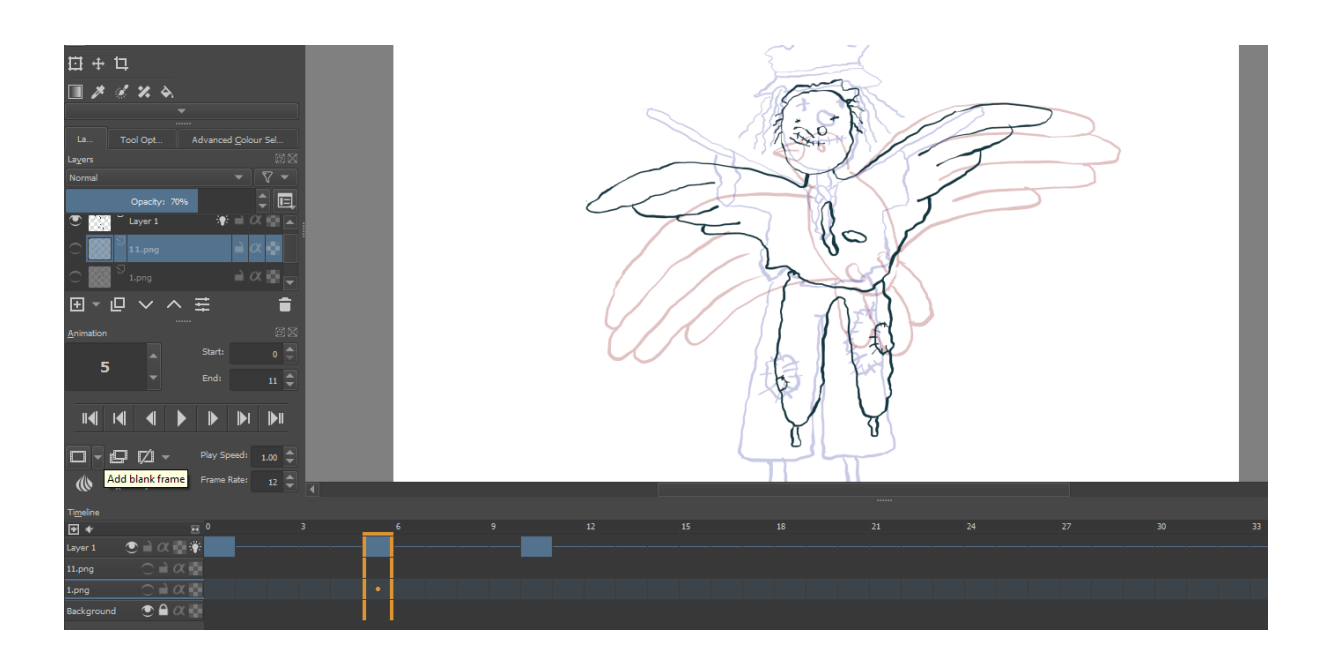

## **ΠΡΟΣΟΧΗ**

## **Αν θέλουμε να βγάλουμε το πλάνο μας σαν png sequence**

Κάθε μας σχέδιο θα είναι από ένα frame για να μην βγάλουμε τα ίδια σχέδια πολλές φορές.

Όμως για να έχουμε μία ιδέα της κίνησης και να μπορούμε να είμαστε σίγουροι για το αποτέλεσμα και την ταχύτητα play speed 1 αλλά Frame rate 12, από την στιγμή που εμείς θέλουμε στο τελικό μας Frame rate 24 αλλά το κάθε σχέδιο να τα κρατάμε 2 Frame τουλάχιστον.

Εδώ είναι το παράδειγμα για την μεταμόρφωση, με 11 σχέδια, δηλαδή από το 0 έως το 10 σχέδια όχι Frames.

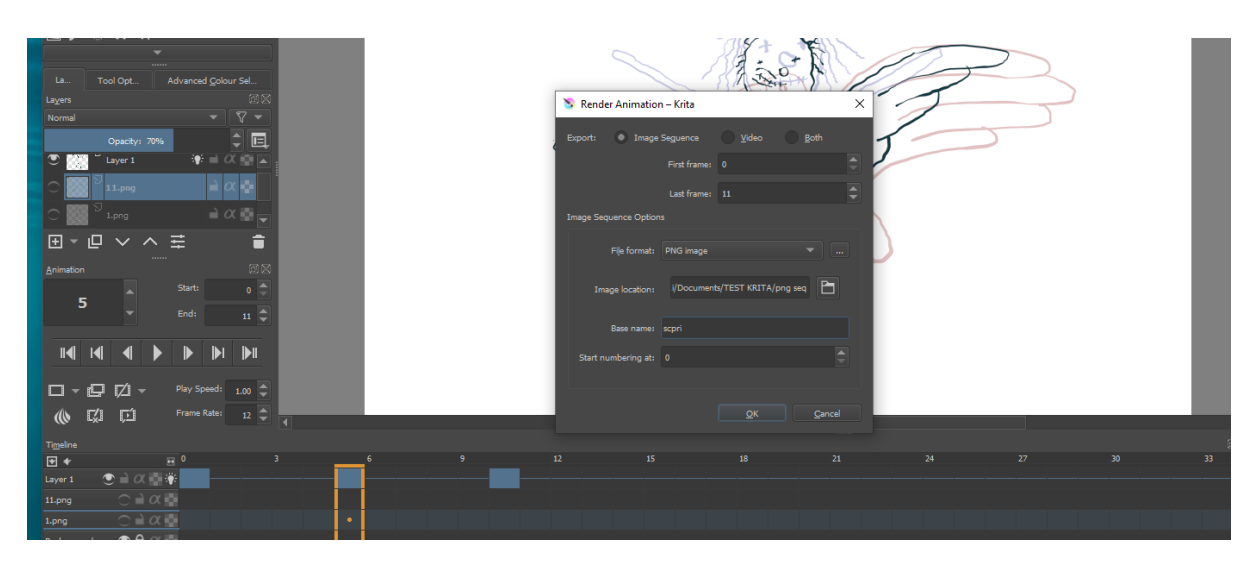

Δίνουμε την εντολή για έξοδο σε image sequence και τα σχέδια μας είναι μια σειρά από png αρχεία. Σε αυτή την περίπτωση τα μοντάρουμε σε οποιοδήποτε πρόγραμμα μοντάζ.

Άλλη επιλογή είναι να βγάλουμε αρχείο mp4 από το KRITA.

Αυτό σημαίνει ότι το Frame rate θα είναι 24 και τα σχέδια μας θα έχουν την κανονική τους διάρκεια μέσα στο time line. Ότι βλέπουμε στο play στο KRITA αυτό θα έχουμε και σαν βίντεο τελικό.

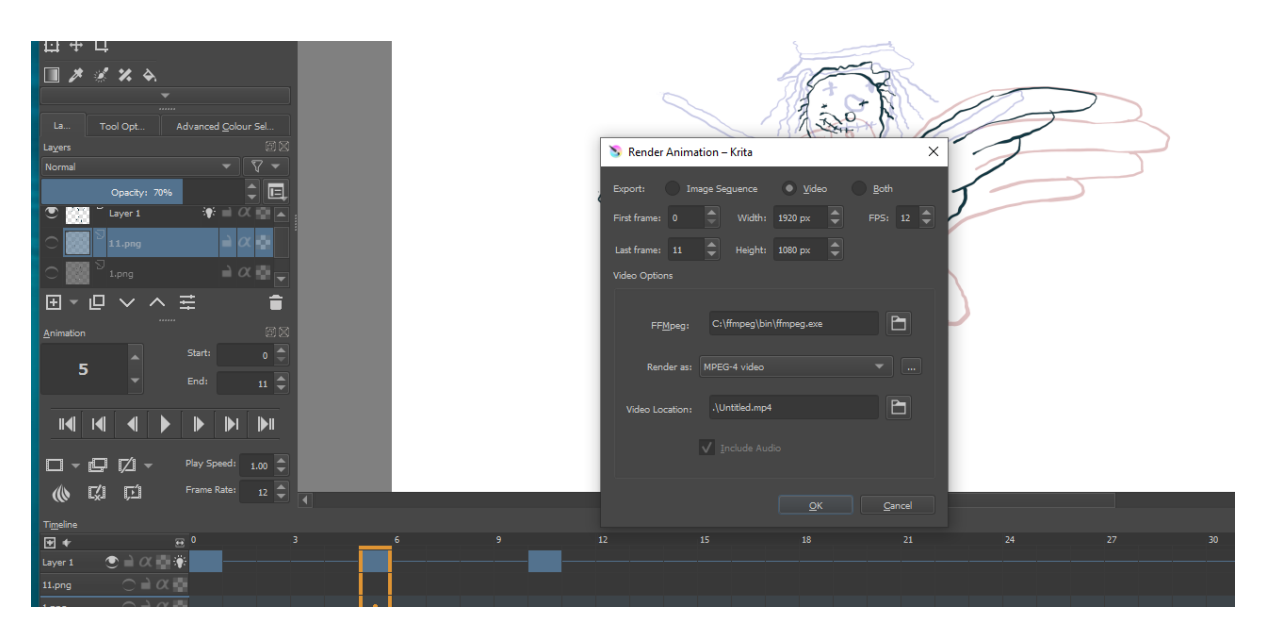

Για να εξάγουμε βίντεο αρχείο θα πρέπει να έχουμε εξάγει πρώτα τα σχέδια σαν image sequence.

Μετά το πρόγραμμα τα παίρνει από εκεί και τα κάνει βίντεο μέσω του προγράμματος ffmpeg το οποίο κατεβάζουμε και καλό είναι να το τοποθετήσουμε στον C ή αλλού που όμως θα είμαστε σε θέση να οδηγήσουμε το KRITA να το βρει. Το χρειάζεται στην θέση ffmpeg για να μπορέσει να το χρησιμοποιήσει.

Τέλειες οδηγίες για αυτό:

[https://docs.krita.org/en/reference\\_manual/render\\_animation.html](https://docs.krita.org/en/reference_manual/render_animation.html)